# **E**hipsmall

Chipsmall Limited consists of a professional team with an average of over 10 year of expertise in the distribution of electronic components. Based in Hongkong, we have already established firm and mutual-benefit business relationships with customers from,Europe,America and south Asia,supplying obsolete and hard-to-find components to meet their specific needs.

With the principle of "Quality Parts,Customers Priority,Honest Operation,and Considerate Service",our business mainly focus on the distribution of electronic components. Line cards we deal with include Microchip,ALPS,ROHM,Xilinx,Pulse,ON,Everlight and Freescale. Main products comprise IC,Modules,Potentiometer,IC Socket,Relay,Connector.Our parts cover such applications as commercial,industrial, and automotives areas.

We are looking forward to setting up business relationship with you and hope to provide you with the best service and solution. Let us make a better world for our industry!

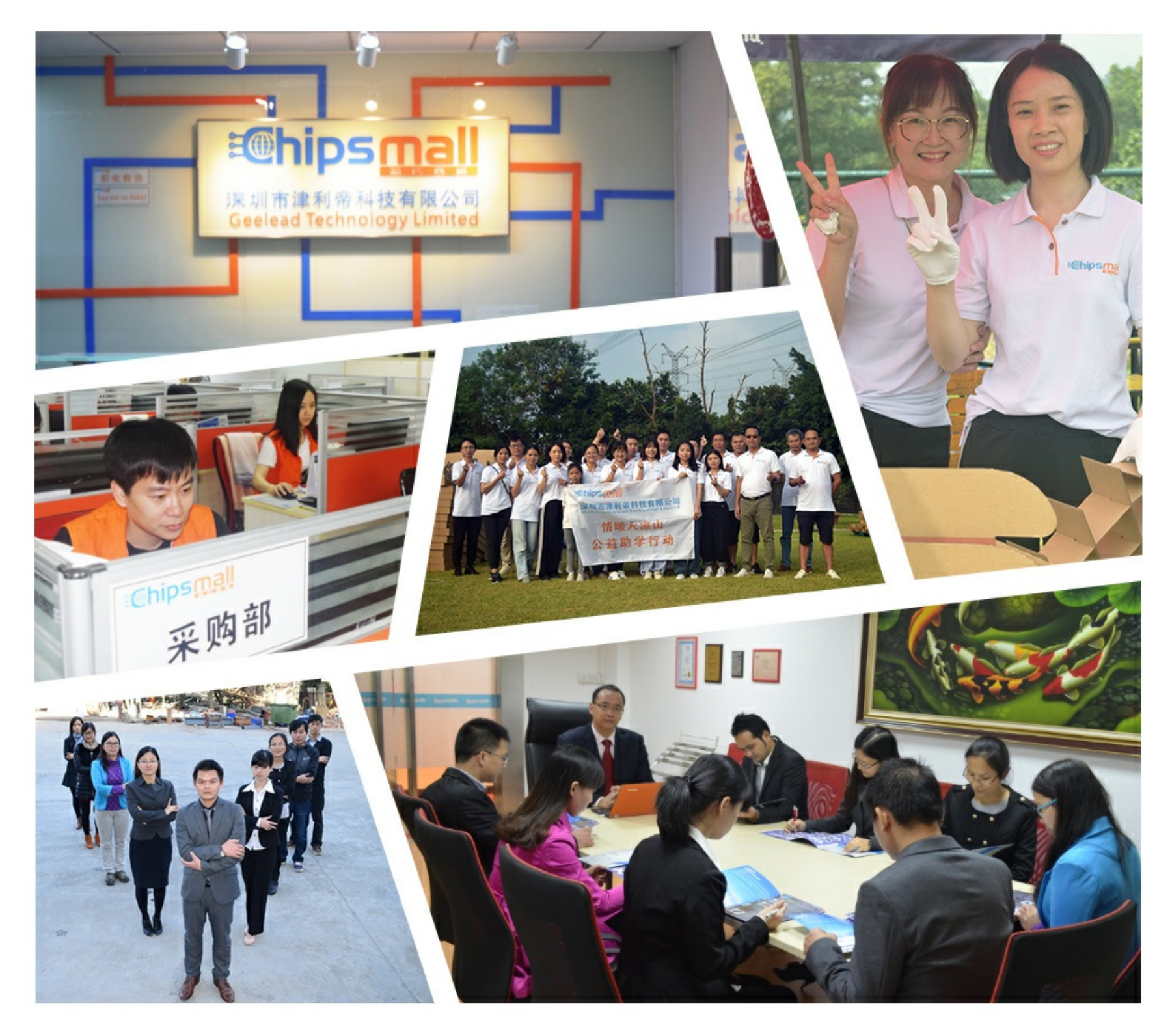

## Contact us

Tel: +86-755-8981 8866 Fax: +86-755-8427 6832 Email & Skype: info@chipsmall.com Web: www.chipsmall.com Address: A1208, Overseas Decoration Building, #122 Zhenhua RD., Futian, Shenzhen, China

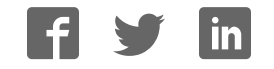

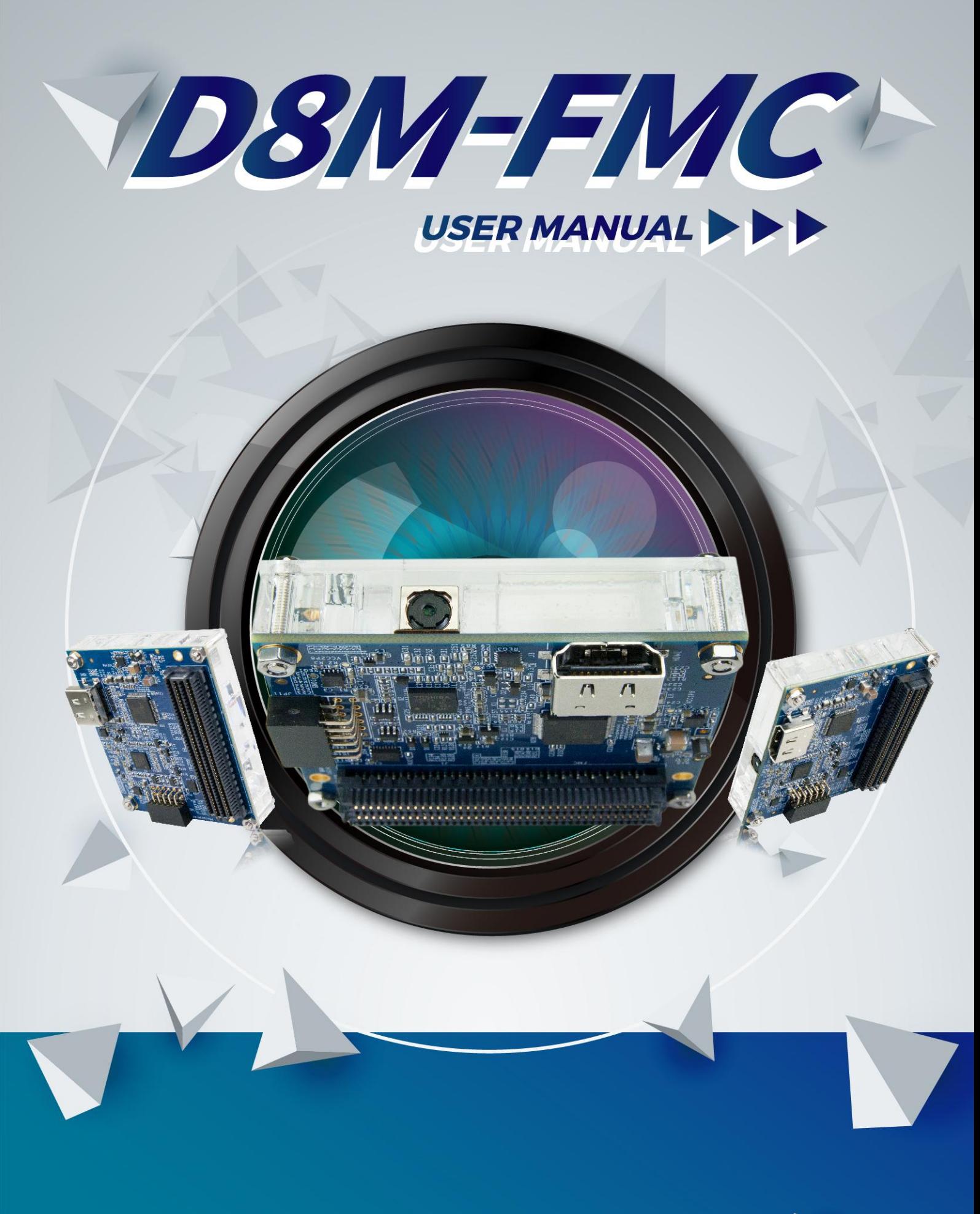

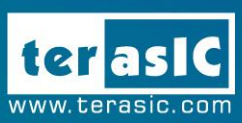

![](_page_1_Picture_2.jpeg)

![](_page_1_Picture_3.jpeg)

Copyright © 2003-2016 Terasic Inc. All Rights Reserved.

![](_page_2_Picture_16.jpeg)

DSM-FMC

![](_page_2_Picture_1.jpeg)

D8M-FMC User Manual

## Chapter 1

## D8M-FMC Development Kit

Product Box

System CD Download Guide

Screw & Copper Pillar Package

One D8M-FMC Module

<span id="page-3-0"></span>erasic D8M-FMC Board contains an 8 Mega Pixel Digital Camera and a High Performance HDMI Transmitter. The user can connect this camera module onto the FPGA development kit via the FMC (FPGA Mezzanine Card) LPC (Low Pin Count) Connectors for image erasic D8M-FMC Board contains an<br>
HDMI Transmitter. The user can con<br>
kit via the FMC (FPGA Mezzanine<br>
capturing, image processing & image output.

The FMC connector is the standard expansion interface defined in VITA 57.1. Any main boards with a FMC connector can interface with D8M-FMC.

The D8M-FMC provides the Camera Module with high speed MIPI interface, which also supports the simple 10Bit Parallel Bayer Pattern Data solution after the MIPI Decoder conversion. It is able to control the D8M-FMC module by FPGA via I2C interface for output resolution, Frame rate, etc. The D8M-FMC also features an Auto-focus function.

The D8M-FMC also provides High Performance HDMI Transmitter via the Analog Devices ADV7513 which incorporates HDMI v1.4 features, including 3D video support, and 165 MHz supports all video formats up to 1080p and UXGA.

We provide demo source codes for the D8M-FMC working with different FPGA development kits. These demos are created by using RTL & ALTERA VIP, By referring these demos, the user can quickly learn how to work with this D8M-FMC on his/her own application.

## <span id="page-3-1"></span>1.1 Package Contents

**DSM-FMC** 

![](_page_3_Picture_8.jpeg)

![](_page_3_Picture_9.jpeg)

**Figure 1-1 The D8M-FMC package contents** 

![](_page_3_Picture_11.jpeg)

![](_page_4_Picture_0.jpeg)

### <span id="page-4-0"></span>1.2 D8M-FMC System CD

The D8M-FMC System CD contains all the documents and supporting materials associated with D8M-FMC, including the user manual, reference designs, and device datasheets. Users can download this system CD from the link: [http://d8m-fmc.terasic.com/cd.](http://d8m-fmc.terasic.com/cd)

### <span id="page-4-1"></span>1.3 Assemble the D8M-FMC

Terasic D8M-FMC is able to connect on to any FPGA development kit that is equipped with FMC connector.

The pictures below show the connections allowing the D8M-FMC to connect to 3 different Altera/Terasic FPGA Boards:

![](_page_4_Figure_6.jpeg)

**Figure 1-2 Connect the D8M-FMC to TR5 board's expansion port**

![](_page_4_Picture_8.jpeg)

![](_page_5_Picture_0.jpeg)

**Figure 1-3 Connect the D8M-FMC to A10SoC board's expansion port**

![](_page_5_Picture_2.jpeg)

**Figure 1-4 Connect the D8M-FMC to A10GFP board's expansion port**

Note: The kit contains small parts, such as screws and pillars, please keep it far away from children that are under 6 years of age.

## **Installation Precautions**

When installing the D8M-FMC, please follow the precautions listed below:

Turn off power: When installing, please make sure the power is turned off. Failure to turn off the power may cause severe injury to the user and/or damage the system.

Anti-static Discharge: Electronic Components like FPGA motherboards, daughter cards and other electronic components must be installed following proper grounding procedures. It is crucial to make sure that the FMC daughter card is secured with the mounting screws.

![](_page_5_Picture_9.jpeg)

![](_page_6_Picture_0.jpeg)

The following steps will demonstrate how to install D8M-FMC daughter card to the FMCD port of the TR5 Board.

1. First, unpack the screws set and pillars that come with your package.

![](_page_6_Picture_3.jpeg)

**Figure 1-5 Screw & Copper Pillar Package** 

2. TR5 Board Mount the copper pillars and screw down, using the nuts provided, to secure the pillars on FMCD port of TR5 board.

![](_page_6_Picture_6.jpeg)

**Figure 1-6 Mount the copper pillar to the TR5 Board** 

![](_page_6_Picture_8.jpeg)

![](_page_7_Picture_0.jpeg)

**DSM-FMC** 

![](_page_7_Picture_1.jpeg)

**Figure 1-7 Screw the daughter card onto the pillars** 

3. The installation is complete.

![](_page_7_Picture_4.jpeg)

**Figure 1-8 demonstrates of how the D8M-FMC will look once installed on the TR5** 

![](_page_7_Picture_6.jpeg)

D8M-FMC User Manual

![](_page_8_Picture_0.jpeg)

## <span id="page-8-0"></span>1.4 Getting Help

Here are the addresses where you can get help if you encounter any problems: Terasic Technologies 9F., No.176, Sec.2, Gongdao 5th Rd, East Dist, Hsinchu City, 30070. Taiwan Email: [support@terasic.com](mailto:support@terasic.com) Tel.: +886-3-575-0880 Website: d8m-fmc.terasic.com

![](_page_8_Picture_3.jpeg)

![](_page_9_Picture_0.jpeg)

## Introduction of the D8M-FMC Board

### <span id="page-9-1"></span><span id="page-9-0"></span>2.1 Features

**[Figure 2-1](#page-9-2)** Shows the layout of the board.

![](_page_9_Figure_4.jpeg)

**Figure 2-1 D8M-FMC Board** 

<span id="page-9-2"></span>The D8M-FMC Board has many features that allow users to implement a wide range of designed circuits, from simple circuits to various multimedia projects.

The following hardware is provided on the board:

- Package Interface: FMC with 1.8/2.5/3.0/3.3V I/O standard.
- MIPI Camera Module:
	- o Chip P/N: OV8865
	- o Color Filter Arrangement: Bayer Pattern
	- o View Angel: 70 °
	- o Pixels: 3268x2448 (8-Mega Pixels)
	- o Frame Rate:8-Mega Pixels @30fps
	- o Support Focus Control
	- o Programmable controls for frame rate, mirror and flip, cropping, and windowing
- MIPI Decoder:
	- o Chip P/N: TC358748XBG
	- o MIPI CSI-2 Compliant
	- o MIPI to Parallel Port Converter

![](_page_9_Picture_21.jpeg)

D8M-FMC User

Manual

o Supports up to 4 data lanes

**DSM-FMC** 

- HDMI TX
	- o HDMI TX, compatible with DVI v1.0 and HDCP v1.4
- 2x6 Terasic Mini Digital (TMD) Expansion Header
- Package Size: 60x69 mm

### <span id="page-10-0"></span>2.2 Block Diagram of the D8M-FMC Board

Below **[Figure 2-2](#page-10-1)** shows the D8M-FMC Block Diagram. MIPI Camera Module outputs 4 Lanes MIPI interface image data, which can be converted to Parallel data by passing through the MIPI Decoder IC to the FMC interface. A HDMI-TX for developers to display the processed video image on a monitor with HDMI input when the FPGA main board has no display capabilities. Terasic Mini Digital (TMD) is a 3.3V GPIO expansion header; Users can use these pins to expand their functions.

![](_page_10_Figure_7.jpeg)

<span id="page-10-1"></span>**Figure 2-2 Block diagram of D8M-FMC Board** 

![](_page_10_Picture_9.jpeg)

## Chapter 3

## Using the D8M-FMC Board

<span id="page-11-0"></span>This chapter provides instructions on how to use the MIPI camera module, MIPI Decoder, HDMI-TX, TMD expansion header and FMC connector on the D8M-FMC Board.

#### <span id="page-11-1"></span>3.1 MIPI Camera Module

**DSM-FMC** 

 Terasic D8M-FMC Board equips with an 8M pixel MIPI camera module named OV8865 (See **[Figure 3-1](#page-11-2)**). The OV8865 color image sensor is a high performance, 8 megapixel RAW image sensor that delivers 3264x2448. It provides options for multiple resolutions while maintaining full field of view. Users can program image resolution, frame rate, and image quality parameters. Camera functions are controlled via I2C bus (CAMERA\_I2C\_SDA and CAMERA\_I2C\_SCL). The I2C device address is 0x6C.

![](_page_11_Picture_5.jpeg)

**Figure 3-1 MIPI Camera Module** 

<span id="page-11-2"></span>**[Figure 3-2](#page-12-0)** Shows a cross-section of the image sensor array. The color filter is arranged in a Bayer pattern. Of the 8,332,288 pixels, 7990,272 (3264x2448) are active pixels and can be outputted. The other pixels are used for black level calibration and interpolation.

![](_page_11_Picture_8.jpeg)

![](_page_12_Figure_0.jpeg)

**Figure 3-2 Sensor Array Region color filter Layout (From Camera Datasheet)** 

<span id="page-12-0"></span>For more hardware description and register information about this camera module, please refer to the datasheet named OV8865 Data Sheet.pdf in the D8M-FMC System CD.

In addition, there is a Voice Coil Motor (VCM) driver chip named VCM149C on the MIPI camera module. Users can use the same I2C bus (I2C device address is 0x18) to modify the DAC value in the VCM driver chip that can allow the VCM to move its lens to the desired position for getting a sharp image and realizing the Auto Focus (AF) feature. Terasic also provides an AF demonstration and IP in the System CD. See section 4.x for details. The datasheet of this VCM driver IC named VM149C VCM Driver IC.pdf also can be found in the System CD.

![](_page_12_Picture_4.jpeg)

<span id="page-13-0"></span>![](_page_13_Picture_0.jpeg)

**DSM-FMC** 

The MIPI camera module output interface is MIPI interface, which can not directly connect to the Terasic FPGA board; therefore, a MIPI Decoder (TC358748XBG) is added to convert MIPI interface to a parallel port interface (See **[Figure 3-3](#page-13-2)**). With the Decoder users can quickly obtain the image data and process it. MIPI Decoder can convert MIPI Interface up to 24-bit data. The Camera module used onto on the D8M-FMC can only output 10 bit data, MIPI\_PIXEL\_D[9:0] on the FMC connector is the camera image output data bus.

![](_page_13_Figure_2.jpeg)

<span id="page-13-2"></span>**Figure 3-3 System Overview with MIPI Decoder in CSI-2 RX to Parallel Port Configuration** 

FPGA also can configure MIPI Decoder through a I2C bus (MIPI\_I2C\_SDA / MIPI\_I2C\_SCL; I2C device address is 0x1C), which is different from the camera module I2C bus. On the D8M-FMC Board, MIPI Decoder can output clocks to the MIPI camera and FPGA board. So in the demonstrations, most of them show how to control IC PLL parameters as well as others. You can refer to section 3-3 clock tree for details.

### <span id="page-13-1"></span>3.3 Clock Tree

**[Figure 3-4](#page-14-1)** is the D8M-FMC Board camera part"s clock tree block diagram. MIPI Decoder PLL receives FPGA Reference Clock (MIPI\_REFCLK) and outputs Clock to Camera sensor (MCLK), at the same time, MIPI Decoder PLL will also output a parallel port clock (MIPI\_PIXEL\_CLK) and feedback to the FPGA to deal with parallel data.

![](_page_13_Picture_7.jpeg)

![](_page_14_Figure_0.jpeg)

**Figure 3-4 Simple Clock Tree of Camera part on D8M-FMC Board** 

<span id="page-14-1"></span>In the provided demonstrations, MIPI\_REFCLK is set to 20MHz; FPGA transmits this clock to the D8M-FMC MIPI Decoder PLL through the FMC connector. No matter how much the camera resolution is, the MCLK fixed output is 25MHz. According to the output resolution, MIPI\_PIXEL\_CLK can be set as 25MHz for 640x480@60fps and 100MHz for 1920x1080@30fps.

For more MIPI Decoder PLL setting details, please refer to TC358746AXBG\_748XBG\_rev09.pdf "Chapter 5: Clock and System" or refer to Terasic demonstrations.

## <span id="page-14-0"></span>3.4 HDMI TX Interface

The development board provides High Performance HDMI Transmitter via the Analog Devices ADV7513 which incorporates HDMI v1.4 features, including 3D video support, and 165 MHz supports all video formats up to 1080p and UXGA. The ADV7513 is controlled via a serial I2C bus interface, which is connected to pins on the FMC Connector.

**[Figure 3-5](#page-15-1)** Shows the connections of FMC LPC connector and HDMI TX chip.

![](_page_14_Picture_7.jpeg)

![](_page_15_Figure_0.jpeg)

**Figure 3-5 Connections between the FMC and HDMI Transmitter Chip** 

## <span id="page-15-1"></span><span id="page-15-0"></span>3.5 TMD Expansion Header

The development board provides a TMD (Terasic Mini Digital) expansion header, and pins of the interface are shifted to 3.3V IO standard by a Level Shift. Users can use this TMD interface to extend their own designs, and please make sure TMD\_D [7:0] are general purpose IOs on the main board.

**[Figure 3-6](#page-15-2)** Shows the connections between FMC LPC connector and TMD expansion header.

![](_page_15_Figure_5.jpeg)

<span id="page-15-2"></span>**Figure 3-6 Connections between the FMC and TMD expansion header** 

![](_page_15_Picture_7.jpeg)

## **DSM-FMC**  $\searrow$

## <span id="page-16-0"></span>3.6 FMC Connector

**[Figure 3-7](#page-16-1)**,**[Figure 3-8](#page-17-0)** and **[Table 3-1](#page-17-1)** Shows the pin out and pin definitions of the FMC LPC connector.

![](_page_16_Picture_51.jpeg)

FMC\_Vita57\_1\_LPC

<span id="page-16-1"></span>**Figure 3-7 Pin-out of the FMC LPC connector on D8M-FMC (1)**

![](_page_16_Picture_6.jpeg)

![](_page_17_Picture_0.jpeg)

![](_page_17_Figure_1.jpeg)

**Figure 3-8 Pin-out of the FMC LPC connector on D8M-FMC (2)** 

<span id="page-17-1"></span><span id="page-17-0"></span>![](_page_17_Picture_175.jpeg)

#### **Table 3-1 Pin Assignment of D8M-FMC FMC Interface**

![](_page_17_Picture_5.jpeg)

![](_page_18_Picture_166.jpeg)

**DBM-FMC** 

 $\overline{\phantom{0}}$ 

![](_page_18_Picture_1.jpeg)

![](_page_19_Picture_83.jpeg)

**DBM-FMC** 

 $\overline{\phantom{0}}$ 

![](_page_19_Picture_1.jpeg)

## Chapter 4

## RTL Example Codes

<span id="page-20-0"></span>This chapter provides instructions on how to capture a D8M-FMC image (resolution is 720P@60 Hz) and use on-chip-ram storage methods to display the image on a HDMI Monitor. The storage methods realized by pure Verilog HDL language have been validated on TR5, A10SoC and A10GFP board.

## <span id="page-20-1"></span>4.1 D8M-FMC RTL Demonstration Descriptions

This section provides instructions on how to store Camera capturing image (720P@60Hz) in a larger on-chip memory(Frame-Buffer), this Memory is expect to store up to one Frame image, and how to extract Frame-Buffer address data to convert RAW data to RGB data, and output the RGB data to LCD with 720P@60 Hz timing.

#### **Function Block Diagram**

**SIM-FMC** 

**[Figure 4-1](#page-21-0)** Shows the Function block diagram of Camera demonstration. This design block is one dual-port-ram Control module can control on chip Memory and read/write image data. Camera raw data will be written in on-chip-ram first. After finishing writing a Frame, ON-CHIP\_FRAM module will read out the data from dual-port-ram to RAW2RGB\_J module to convert RAW data to RGB data. The RGB data will output along with the signal timing generated by VGA Controller to LCD. In the block, other module (for example, FOCUS\_ADJ, MIPI\_BRIDGE\_CAMERA\_Config ) function instructions and BUTTON/SW operation. All module functions are described below:

![](_page_20_Picture_7.jpeg)

.

![](_page_21_Figure_0.jpeg)

<span id="page-21-0"></span>**Figure 4-1 Block diagram of the digital camera D8M-FMC design with on-chip memory** 

- **RESET\_DELAY:** When press BUTTON0, this module will provide LOW signal of about 0.25 seconds for the whole system module to do RESET.
- **ON\_CHIP\_FRAM** :This module is one dual-port-ram controller can control 1280 x 720 x10bit on-chip ram and read/write image data
- *MIPI\_BRIDGE\_CAMERA\_Config* :the MIPI BRIDGE I2C and Camera I2C setting controller, such as set to output 720P@60Hz timing. It mainly writes I2C corresponding parameters to MIPI-BRIDGE IC register and Camera Sensor IC register respectively through their own I2C buses. MIPI\_I2C bus is used to write MIPI BRIDGE I2C (I2C Slave Address = 0x1c.), CAMERA\_I2C bus is used to write Camera Sensor (IC Slave Address = 0x6c).

*RAW2RGB J*: This module is to convert RAW data to RGB data.

*VGA\_Controller*: the LCD signal timing generator, can generate 720P@60 Hz signal timing.

*FOCUS ADJ:* This module provides two main functions.

The first function is using I2C bus to write D8M Voice Coil Motor (VCM) driver IC register, and control the camera lens" movements to perform image focusing. VCM driver IC register (I2C Slave Address =0x18) shares I2C bus with camera module. The other function is doing the current image high frequency component statistic. When the VCM drives the camera lens' movement, a real-time statistics of image high-frequency sum will be done in every step of the moving. Finally, the lens will move to a position which has the largest number of high frequency to complete the automatic focus operation.

![](_page_21_Picture_9.jpeg)

Focus area can be selected by SW3. There are two options:

**DSM-FMC** 

- (1). Select focusing the whole screen area (set SW3 to 0)
- (2). Select focusing the middle area (set SW3 to 1).

Once you set SW3 to a value (0 or 1) and press BUTTON2 one time, the automatic focus operation will be performed in the selected area.

- **GAMMA\_CORRECT:** by Bézier Curve in real time (none LUT-TABLE) produce GAMMA curve generate new RGB's data.
- **HDMI TX AD7513:** This module will setting AD7513 (HDMI TX) I2C setting controller, set register respectively through own I2C buses. (I2C Slave Address = 0x72), and 1 KHz sine wave by I2S bus send to AD7513 output sound.

**CLOCKMEM:** This module will divide MIPI\_PIXEL\_CLK (100MHz) to 1Hz to display on LEDs.

We provide the demonstrations on TR5, A10SoC and A10GFP. The section SWITCH setting and BUTTON operation are the same on TR5, A10SoC and A10GFP. The following are the descriptions of the three platforms' set up, as well as the test steps.

### <span id="page-22-0"></span>4.2 D8M-FMC RTL Demonstration on TR5

#### ■ Hardware Setting Up

As shown in **[Figure 4-2](#page-22-1)**

![](_page_22_Picture_11.jpeg)

**Figure 4-2 TR5 demo hardware setting up** 

<span id="page-22-1"></span>![](_page_22_Picture_13.jpeg)

D8M-FMC User Manual

#### ■ Design Tools

Quartus II v16.0

#### ■ Demonstration Source Code

Quartus project directory: TR5\_D8M\_FMC\_RTL

**SM-FMC** 

Bitstream used: D8M\_FMC.sof

#### **Demonstration Batch File**

Demo batch file folder: demonstrations\TR5\_D8M\_FMC\_RTL\demo\_batch

#### ■ Demonstration Setup

- Connect the TR5 (J6) to the host PC with a USB cable and install the USB-Blaster II driver if necessary.
- Plug D8M-FMC onto TR5 FMC\_D(J10), connect HDMI monitor to HDMI port see **[Figure 4-2](#page-22-1)**.
- Plug the 12V adapter to TR5 Board.
- Make sure the VADJ of FMC D is set to 2.5V by placing a jumper between JP9.7 and JP9.8, as shown in **[Figure 4-4](#page-24-0)**
- Power on the TR5 board.
- Execute the demo batch file "test.bat" from the directory\TR5\_D8M\_FMC\_RTL\demo\_batch.
- LED0~1 light up, stand the settings of D8M-FMC MIPI decoder IC and Camera Sensor I2C are completed..
- LED2 when plug HDMI monitor cable generates an interrupt signal. LED2 will extinguish, and after bright.
- LED3 blink in 1Hz, stand MIPI\_PIXEL\_CLK are generated correctly.
- D8M-FMC capturing image displays on HDMI monitor, if the HDMI monitor image is fuzzy, please press BUTTON2 one time again (will perform the focus operation again). Users can switch SW3 to "1" (there will be a yellow box on image), then, press BUTTON2 one time again, the middle area focus operation will be performed.
- This demonstration also simply demonstrates the HDMI-Audio function ,it will produce a 1K sine wave voice when pressing BUTTON3.
- <span id="page-23-0"></span>**[Table 4-1](#page-23-0)** Summarizes the functional keys and details of each LED status.

#### **Table 4-1 The functional keys of the TR5 digital camera demonstration**

![](_page_23_Picture_184.jpeg)

![](_page_23_Picture_22.jpeg)

**[Figure 4-3](#page-24-1)** Shows the locations of buttons/switches/LEDs on TR5 board.

**DSM-FMC** 

![](_page_24_Picture_1.jpeg)

**Figure 4-3** Buttons/Swtiches/LEDs on TR5 Board

<span id="page-24-1"></span>![](_page_24_Picture_3.jpeg)

**Figure 4-4 Adjust FMC\_D VADJ to 2.5V by short JP9.7 and JP9.8** 

<span id="page-24-0"></span>![](_page_24_Picture_5.jpeg)

## 4.3 D8M-FMC RTL Demonstration on A10SoC

### **Hardware Setting Up**

**DSM-FMC** 

As shown in **Figure 4-5** 

![](_page_25_Picture_3.jpeg)

**Figure 4-5A10SoC demo hardware setting up** 

### ■ Design Tools

Quartus II v16.0

#### **Demonstration Source Code**

- Quartus project directory: A10SOC\_D8M\_FMC\_RTL
- Bitstream used: A10SOC\_D8M\_FMC\_RTL.sof

### ■ Demonstration Batch File

● Demo batch file folder: Demonstrations\A10SOC\_D8M\_FMC\_RTL\demo\_batch

#### **Demonstration Setup**

- Connect the A10SoC board (J22) to the host PC with a USB cable and install the USB-Blaster II driver if necessary.
- Plug D8M-FMC onto A10SoC (FMC Port A), connect HDMI monitor to HDMI port see **Figure 4-5**
- Plug the 12V adapter to A10SoC Board.
- Make sure the FMC\_A's VADJ is set to 1.8V by short J42.9 and J42.10 as shown in **Figure 4-8**
- Power on the A10SoC board.
- Execute the demo batch file "test.bat" from the directory\ A10SOC\_D8M\_FMC\_RTL\demo\_batch.

![](_page_25_Picture_19.jpeg)